## **DNS**

## **Wie kann ich Dynamic DNS auf meiner Fritz!Box einrichten ?**

Zunächst müssen Sie das Dynamische DNS über das Kundencenter aktivieren:

- 1. Loggen Sie sich in das Kundencenter ein
- 2. Wählen Sie Ihren Vertrag aus
- 3. Klicken Sie auf "Dynamisches DNS"

4. Wählen Sie unter "Dynamisches DNS Domain erstellen:" die gewünschte Domain aus und klicken Sie auf "Anlegen"

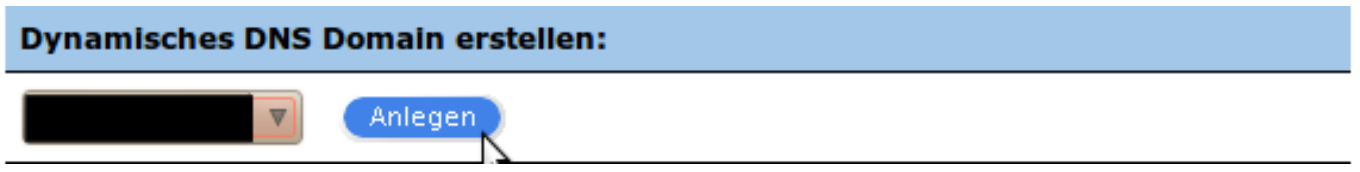

Jetzt sehen Sie eine Tabelle mit 2 Spalten. In der linken Spalte sehen Sie Ihre "Dynamisches DNS - Domain" und in der rechten Spalte den dazugehörigen Authhash.

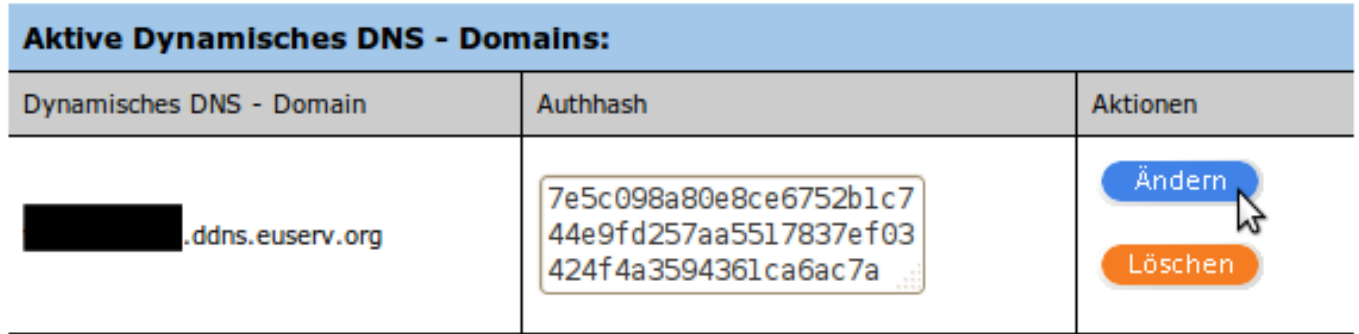

Einrichtung der Fritz!Box

Schalten Sie auf der Fritzbox die Fernwartung ein: (Internet ? Freigaben ? Fernwartung)

## **DNS**

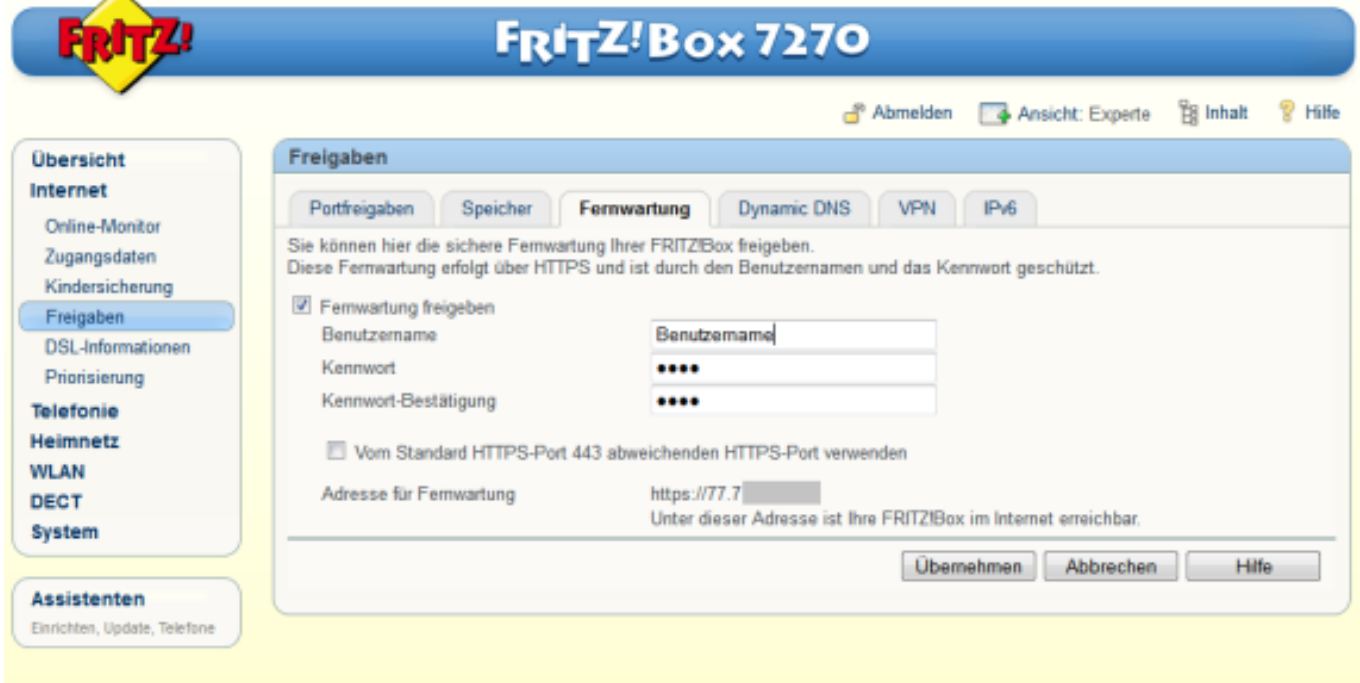

Benutzername: Geben Sie einen beliebigen Benutzernamen ein

Kennwort: Geben Sie ein beliebiges Kennwort ein

Rufen Sie die Einstellungen für Dynamic DNS auf (Internet ? Freigaben ? Dynamic DNS):

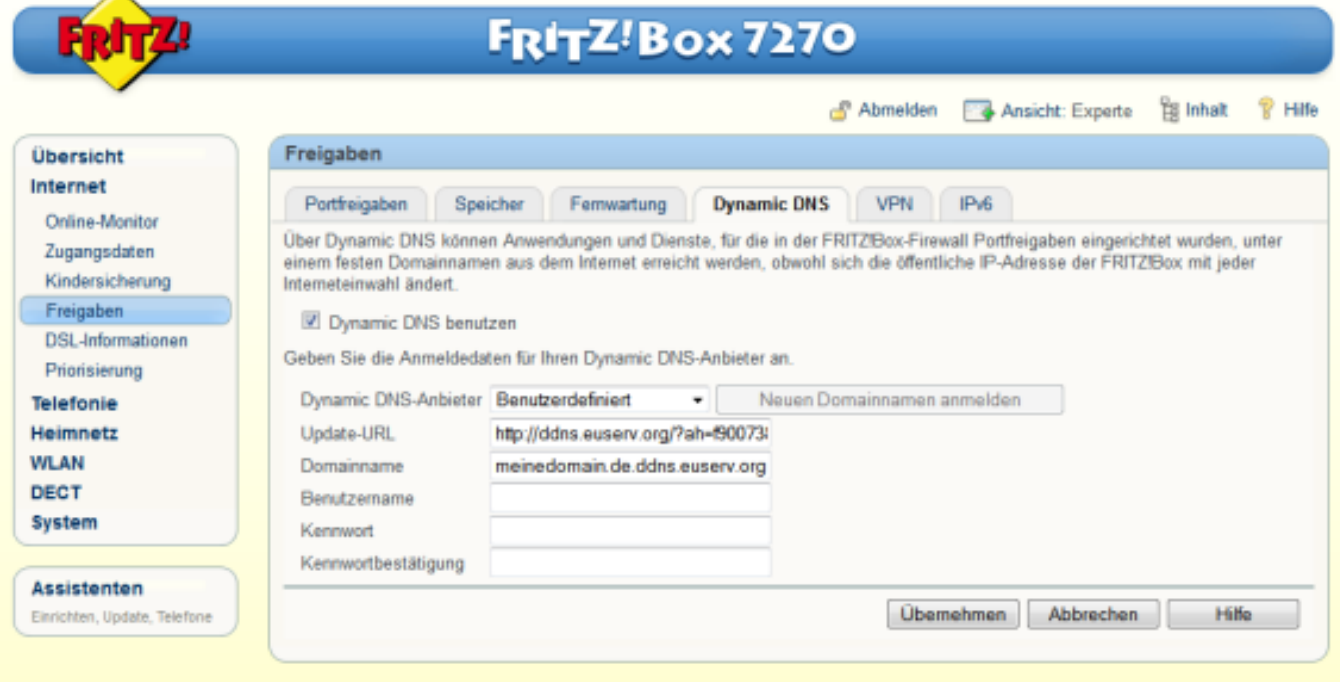

Geben Sie in den Einstellungen für Dynamic DNS folgende Daten ein:

Dynamic DNS-Anbieter : Benutzerdefiniert

Seite 2 / 3

**(c) 2024 EUserv Internet <support@euserv.de> | 2024-05-16 12:28**

[URL: https://faq.euserv.de/content/19/169/de/wie-kann-ich-dynamic-dns-auf-meiner-fritzbox-einrichten-.html](https://faq.euserv.de/content/19/169/de/wie-kann-ich-dynamic-dns-auf-meiner-fritzbox-einrichten-.html)

## **DNS**

Update-URL: http://ddns.euserv.org/?ah=

Hängen Sie hinter **ah=** Ihren Authhash an

Domainname: Hier geben Sie die "Dynamisches DNS - Domain" an, wie Sie im Kundencenter angezeigt wird.

Die Felder für Benutzername und Kennwort können leer bleiben, da die Änderung der DNS-Einstellungen über den Authhash authentifiziert wird.

Klicken Sie anschließend auf "Übernehmen".

Nun kann es bis zu 10 Minuten dauern, bis die DNS-Einstellungen übernommen werden.

Mit einem Ping-Befehl aus der Kommandozeile können Sie überprüfen, ob die Einrichtung des dynamischen DNS erfolgreich war. Kommt bei einem Ping die Antwort von der IP-Adresse Ihrer Fritzbox, dann war die Einrichtung erfolgreich. Sofern Sie in Ihrer Fritzbox die Fernwartung aktiviert haben, erreichen Sie das Webinterface über https://<Dynamisches DNS Domain> Eindeutige ID: #1168 Verfasser: EUserv Support Letzte Änderung der FAQ: 2012-07-20 12:51